## Computer Lab Scheduling Software

Go to NBHS webpage and in the Staff dropdown look for Schedule Computer Lab Use

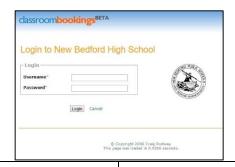

- 1. To log in please use your New Bedford Public Schools email username
- 2. The password is nbhs#1 (case sensitive)
- 3. Once you are logged in immediately change your password. Click on "My Profile" and fill in the fields to change your password so no one else can book a lab under your name.
- Click on "Control Panel" when you have reset your password and from there click on "Bookings"

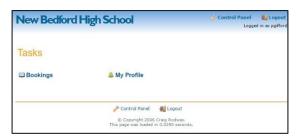

- 5. Choose the date you would like to schedule a computer lab for from the calendar widget.
- 6. Displayed will be the computer labs that can be booked. If the room is available there will be a "Book" button.
- 7. If there are no labs available for that date a message will be displayed with the reason.
- 8. Click on "Book" and fill in the "use" dialog box (i.e. research, PowerPoint, YPFF, etc.)
- 9. Click the "book button and the screen will switch back to the grid of rooms and periods. Present in the cell you scheduled should appear your name and use listed.
- 10. In order to delete a booking click on the "x" below your name when you are logged in to the software.
- 11. Click "logout" when you are done to exit the program.

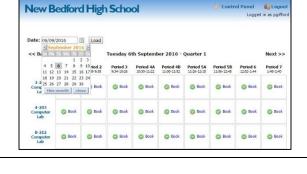

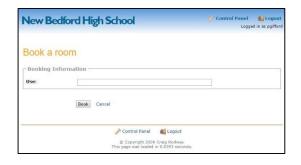

- Please be mindful when scheduling periods 4A, 4B, 5A and 5B that those periods overlap. Times are listed below each period in order to avoid booking on top of a class that has already scheduled. Advisory days the same periods overlap just at slightly different times.
  - \* This link is not accessible outside of NBHS.

Go to NBHS webpage and in the Staff dropdown look for Schedule Computer Lab Use